# Внедрение системы веб-аналитики в информационный сайт

# Зачем нужна веб-аналитика?

- ⚫ позволяет собрать информацию о количестве посетителей;
- ⚫ узнать с каких сайтов пришли эти посетители;
- ⚫ определить их местоположение (страна и город);
- ⚫ выяснить по каким ключевым словам, а также провести анализ; Например, по каким ключевым словам приходят посетители, которые чаще всего скачивают pdf-файл.
- ⚫ как долго посетители находятся на сайте и какие страницы чаще всего посещают и т.п.

# Что мы знаем до внедрения веб-аналитики?

- 1. Кто наша целевая аудитория сайта?
- 2. Как пользователи должны взаимодействовать с сайтом?
- 3. Знаем, что на сайте размещается баннер, но не знаем сколько на него переходит посетителей.
- 4. Примерно знаем откуда приходят посетители.

### Что мы можем узнать после внедрения инструмента веб-аналитики Google Analytics?

- 1. Можно разбить все посещения по группам для разных источников.
- 2. Можем отследить страницы ошибок.
- 3. Отследить загрузки файлов, просмотры страниц с элементами flash, Ajax.
- 4. Отследить клики по исходящим ссылкам.
- 5. Отследить переходы между поддоменами, субдоменами и несколькими доменами.
- 6. Оценить позиции ключевых слов.
- 7. Отследить эффективность поиска по сайту.
- 8. Видимость веб-сайта в поисковых системах.
- 9. Количество посетителей, которые пришли на первую страницу и сразу ушли.

### Кто же наши посетители?

Чтобы отследить только посетителей сайта, необходимо исключить посещения Ваших разработчиков, сотрудников Вашей компании, Вас самих. Для этого можно применить фильтры Google Analytics, а именно стандартный фильтр - **исключить трафик по IP адресам**.

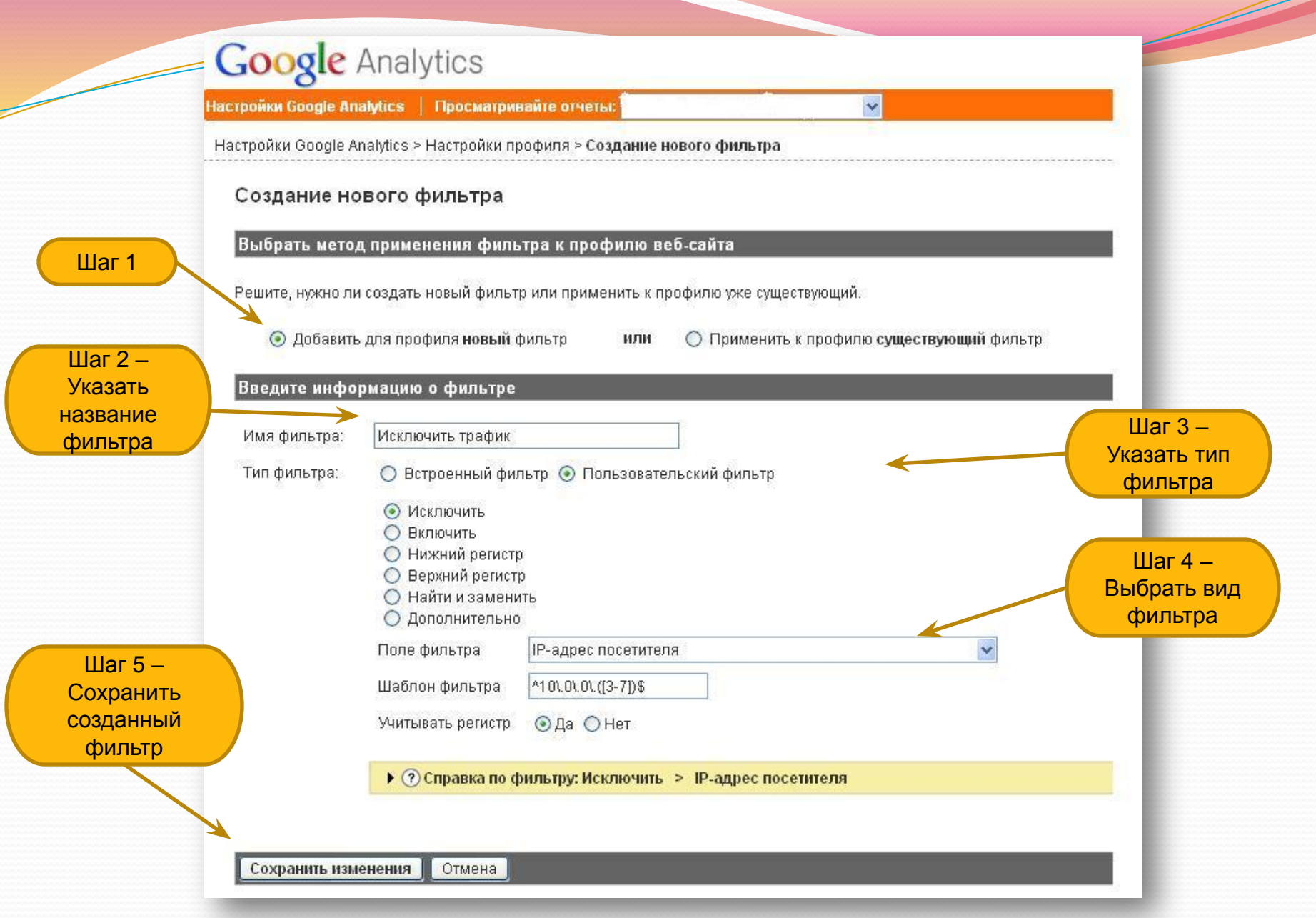

### Что посетители могут делать на сайте?

#### **Кликать по баннеру**

Чтобы отслеживать исходящие клики на **анимационных GIF** или другом типе статического *баннерного объявления*, добавьте следующий код в теге <a>:

**<a href="http://www.advertisersite.com" onClick="javascript: pageTracker.\_ trackPageview ('/bannerads/advertisername/bannername');">**

Аналогичный код для **баннера в формате Flash** приведен ниже. **on(release) { getURL("javascript: pageTracker.\_ trackPageview ('/bannerads/advertisername/bannername');"); getURL("http://www.advertisersite.com"); }**

# Скачивать файлы Ане

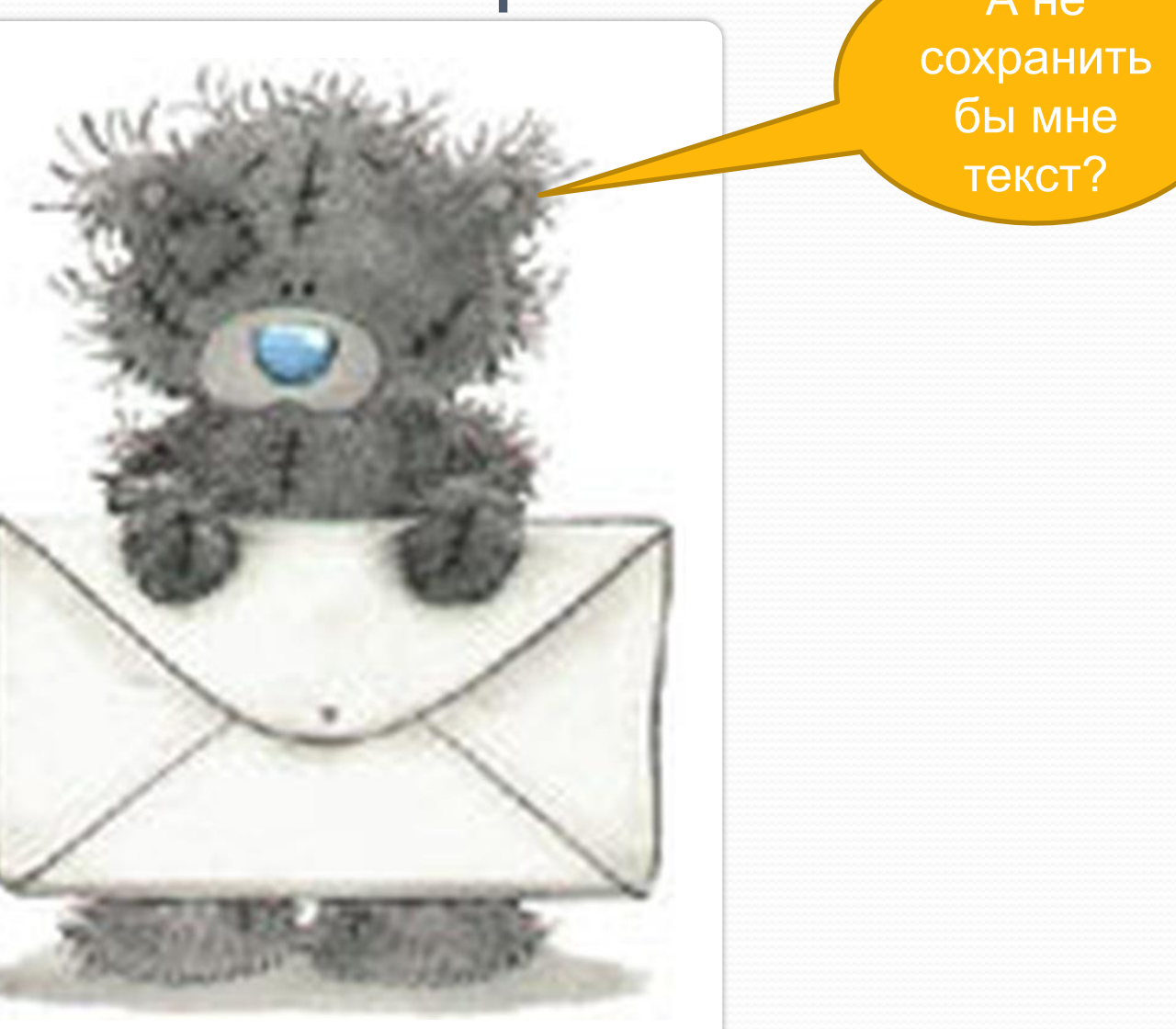

Чтобы отслеживать эти загрузки pdf-файлов нужно пометить саму ссылку с помощью функции **JavaScript \_trackPageview()**. Этот фрагмент JavaScript назначает просмотр страницы каждому нажатию на ссылку, a просмотр затем приписывается указанному названию файла.

Например, чтобы регистрировать каждое нажатие определенной ссылки на www.example.com/fayly/karta.pdf как *просмотр страницы* для /zagruzki/karta, нужно добавить следующий атрибут в тег <a> ссылки:

**<a href="http://www.example.com/fayly/karta.pdf" onClick="javascript: pageTracker.\_trackPageview('/fayly/karta'); ">**

# Путешествовать по ссылкам

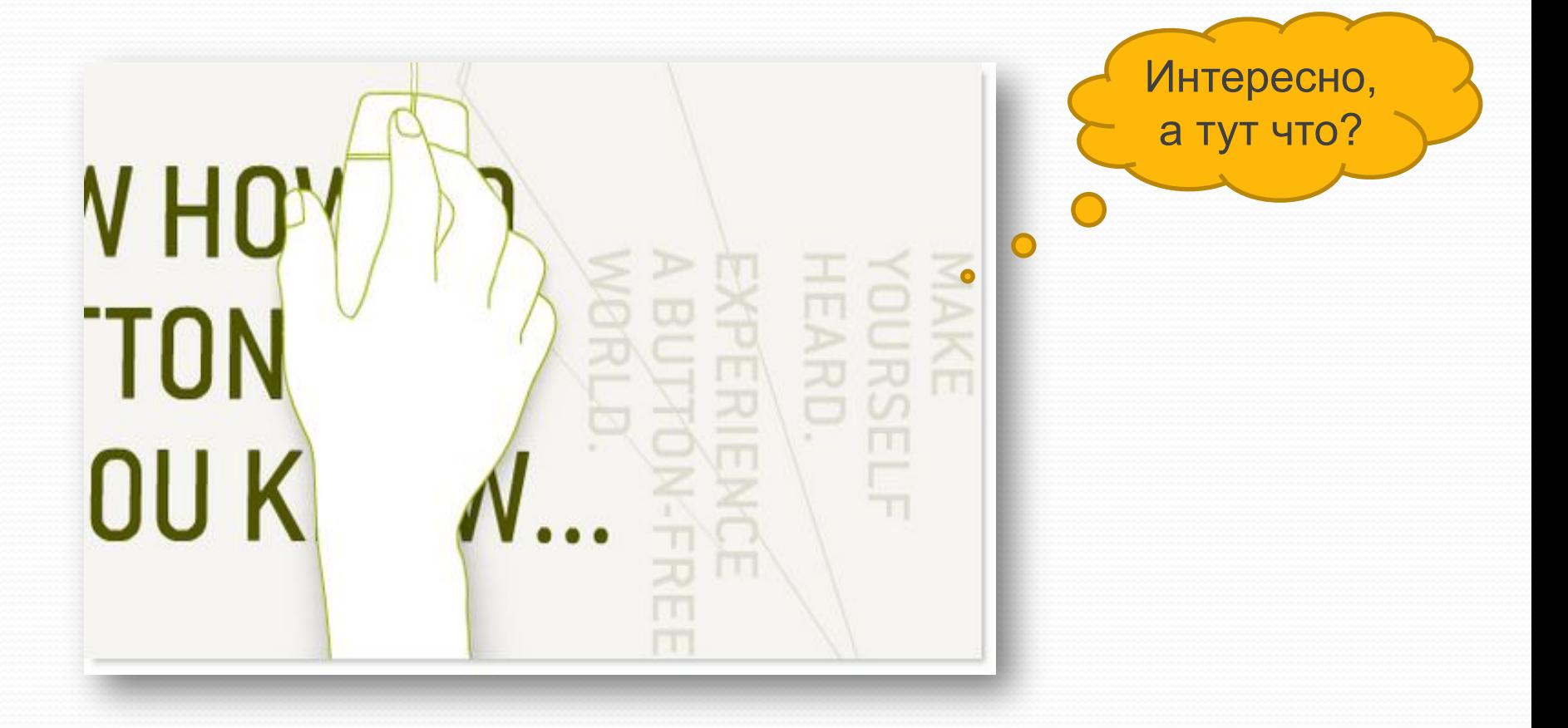

Чтобы отслеживать переходы по внешним ссылкам, которые переводят посетителей с вашего сайта на другие, нужно:

а) Настройть отслеживание событий в коде отслеживания Google Analytics. Добавить в код отслеживания для страниц после создания объекта отслеживания страницы следующую строку: var pageTracker = \_gat.\_getTracker('UA-XXXXX-X');

**pageTracker.\_trackPageview();**

б) Добавить JavaScript-метод в заголовок своего документа, чтобы задержать на долю секунды выполнение клика по исходящей ссылке.

**<script type="text/javascript">**

 **function recordOutboundLink(link, category, action) {**

 **try { var pageTracker=\_gat.\_getTracker("UA-XXXXX-X");**

 **pageTracker.\_trackEvent(category, action);**

 **setTimeout('document.location = "' + link.href + '"', 100) }catch(err){} } </script>**

в) Изменить исходящие ссылки таким образом, чтобы сначала вызывалась новая функция.

**<a href="http://www.example.com" onClick="recordOutboundLink(this, 'Исходящие ссылки', 'example.com');return false;">**

# Смотреть видео и слушать аудио

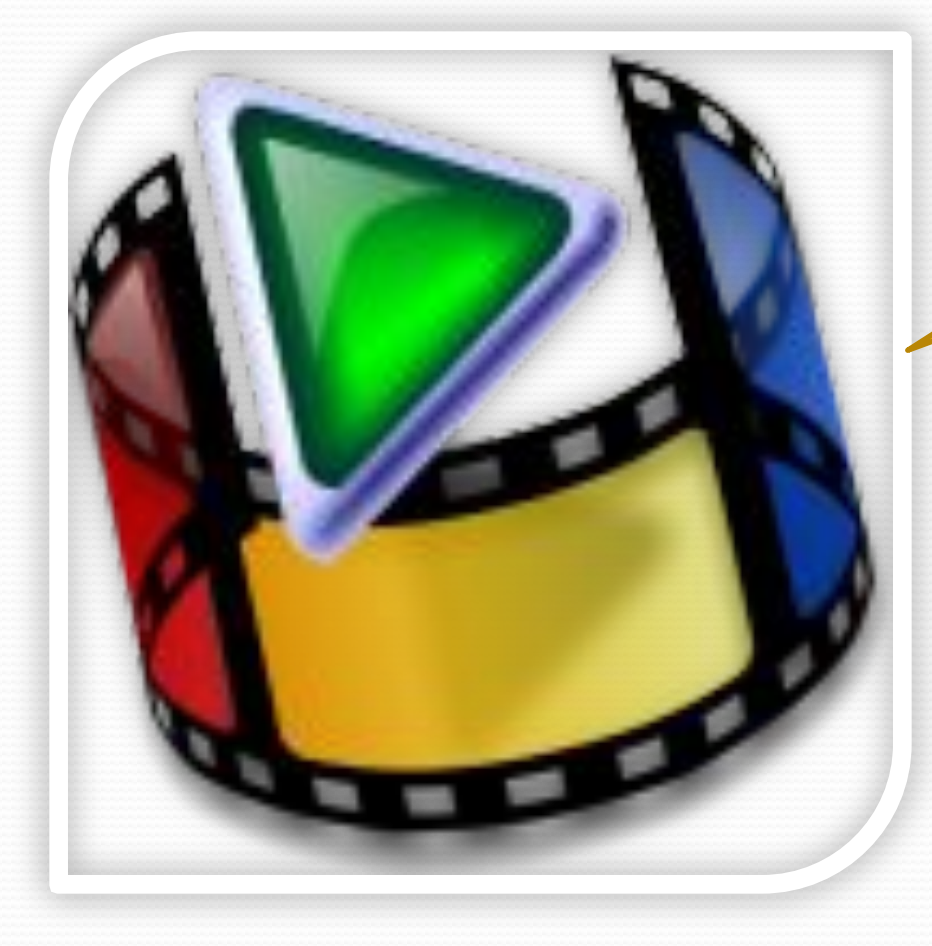

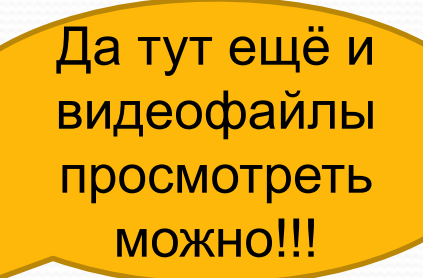

Чтобы отслеживать просмотры видео- и аудио-файлов, необходимо:

Используя функцию **\_trackPageview()**, можно назначить просмотр страницы каждому нажатию на ссылку, a просмотр затем приписывается указанному названию файла.

Например, чтобы регистрировать каждое нажатие на просмотр видео- или прослушивание аудио-файлов на *www.example.com/fayly/video1.avi* как просмотр страницы для **/prosmotr/video1**, нужно добавить следующий атрибут в тег <a> ссылки:

**<a href="http://www.example.com/fayly/video1.avi" onClick="javascript: pageTracker.\_trackPageview('/prosmotr/video1'); ">** 

# Комментировать

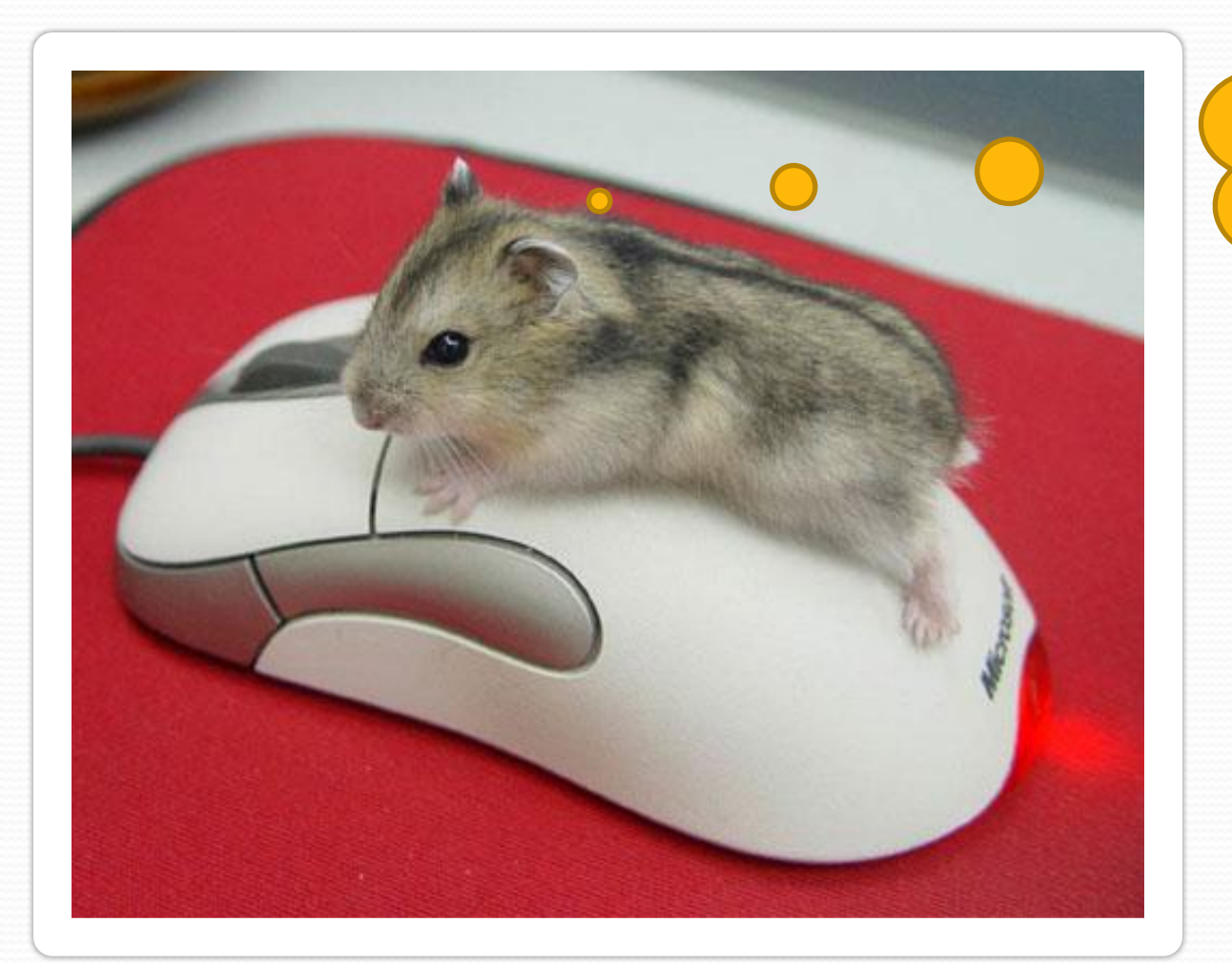

Комментарии… комментарии… Эх..надо что-то написать!!

Чтобы отследить сколько посетителей нажали на кнопку «добавить комментарий» (Submit) необходимо:

а) В тег <form> добавить функцию **\_trackEvent**: **<form name="RS\_form" action="http://example.com/home.html" method="post" onSubmit="pageTracker.\_trackEvent('Добавить комментарий',Комментарий','Индексная');">**

б) Далее идем в **аккаунт Google Analytics**, переходим в раздел «**Посмотреть отчет**», слева в панеле инструментов заходим в раздел «**Содержание**», далее раздел «**Отслеживание событий**».

# Подписываться на рассылку

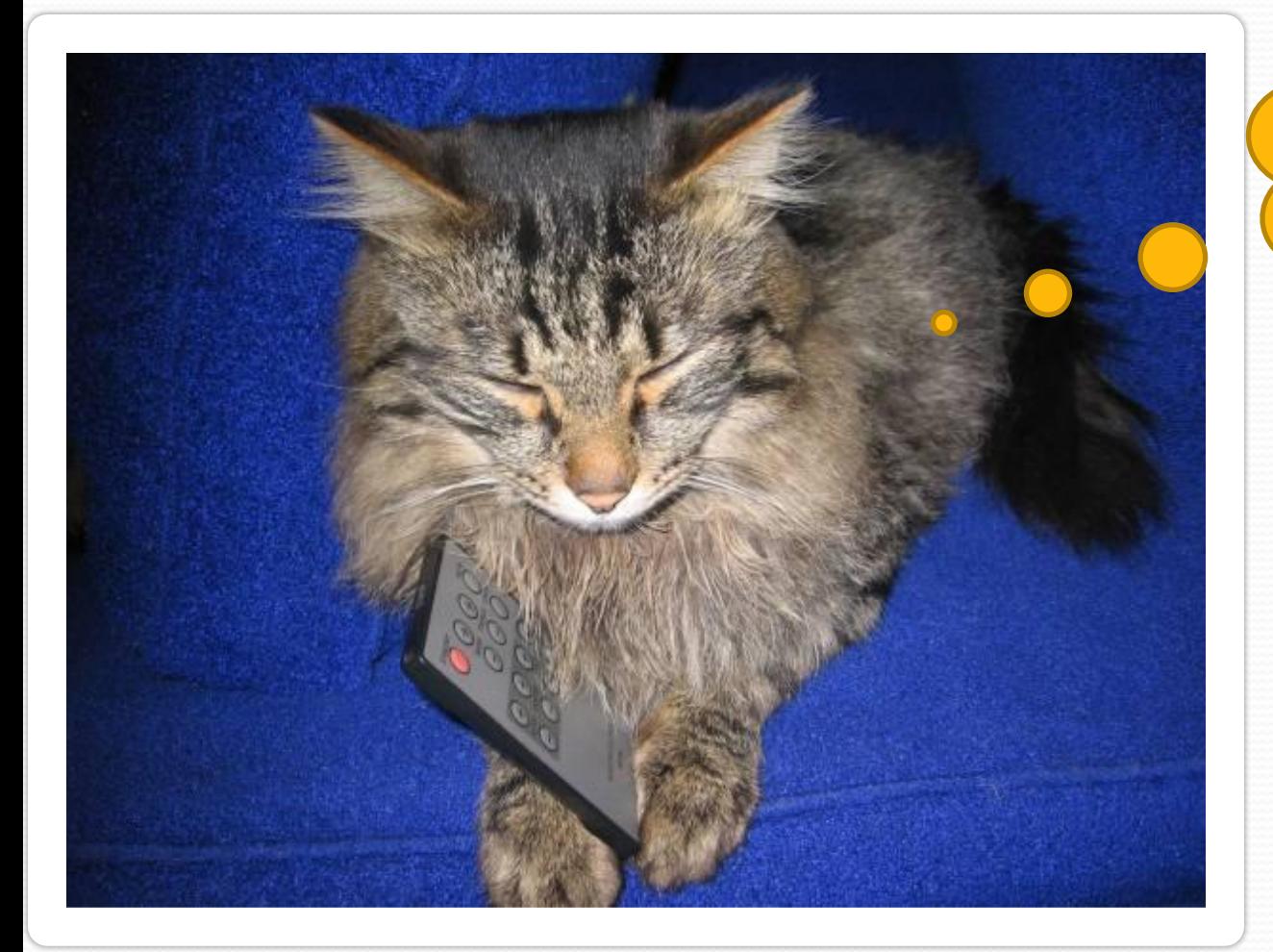

А как же новости??? На сайте есть рассылка, мрррр!

Чтобы отследить сколько посетителей нажали на кнопку «рассылка» (Submit) необходимо:

а) В тег <form> добавить функцию **\_trackEvent**: **<form name="RS\_form" action="http://example.com/home.html" method="post" onSubmit="pageTracker.\_trackEvent('Подписка на Рассылку','Подписаться','Индексная');">**

б) Далее идем в **аккаунт Google Analytics**, переходим в раздел «**Посмотреть отчет**», слева в панеле инструментов заходим в раздел «**Содержание**», далее раздел «**Отслеживание событий**».

# Регистрироваться

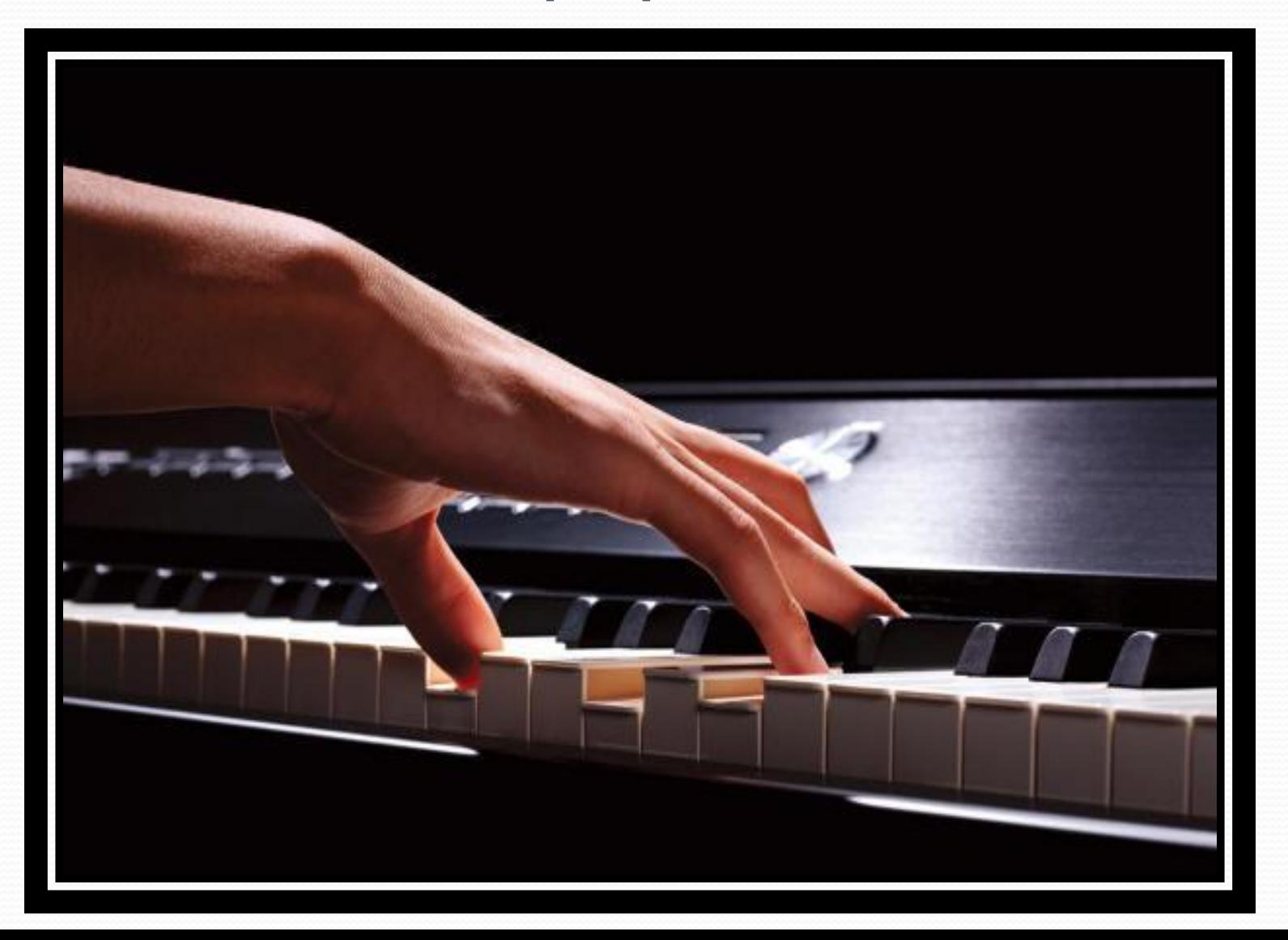

Чтобы отследить сколько посетителей, которые нажали на кнопку «зарегистрироваться» (Submit) необходимо:

а) В тег <form> добавить функцию **\_trackEvent**: **<form name="RS\_form" action="http://example.com/home.html" method="post" onSubmit="pageTracker.\_trackEvent('Зарегистрироваться','Р егистрация','Индексная');">**

б) Далее идем в **аккаунт Google Analytics**, переходим в раздел «**Посмотреть отчет**», слева в панеле инструментов заходим в раздел «**Содержание**», далее раздел «**Отслеживание событий**».

# А что дальше?

LINKS

Может узнаем полезность каждого действия посетителя?

#### 1. Назначим цель для нажатия на кнопку «Рассылка»

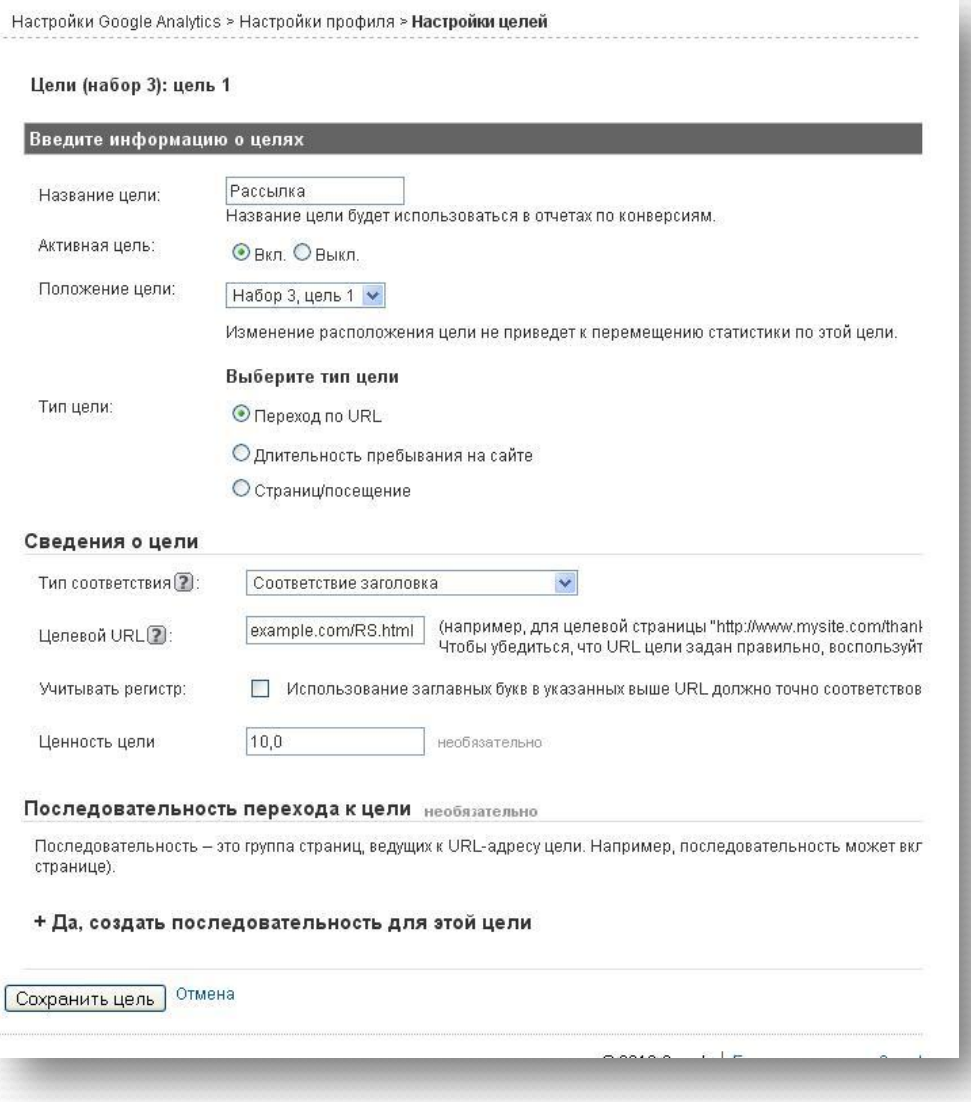

#### 2. Назначим цель для нажатия на кнопку «Зарегистрироваться»

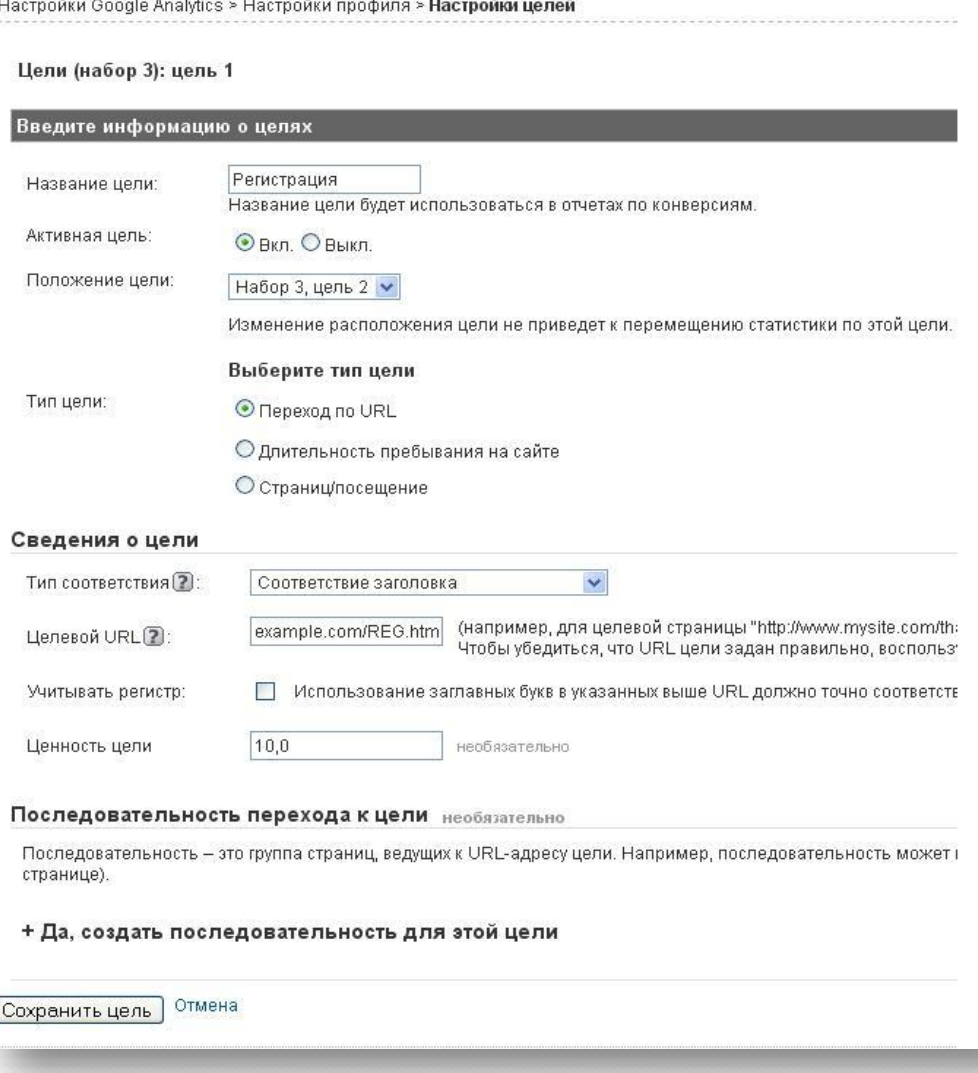

#### 3. Назначим цель для отслеживания кликов по баннерам

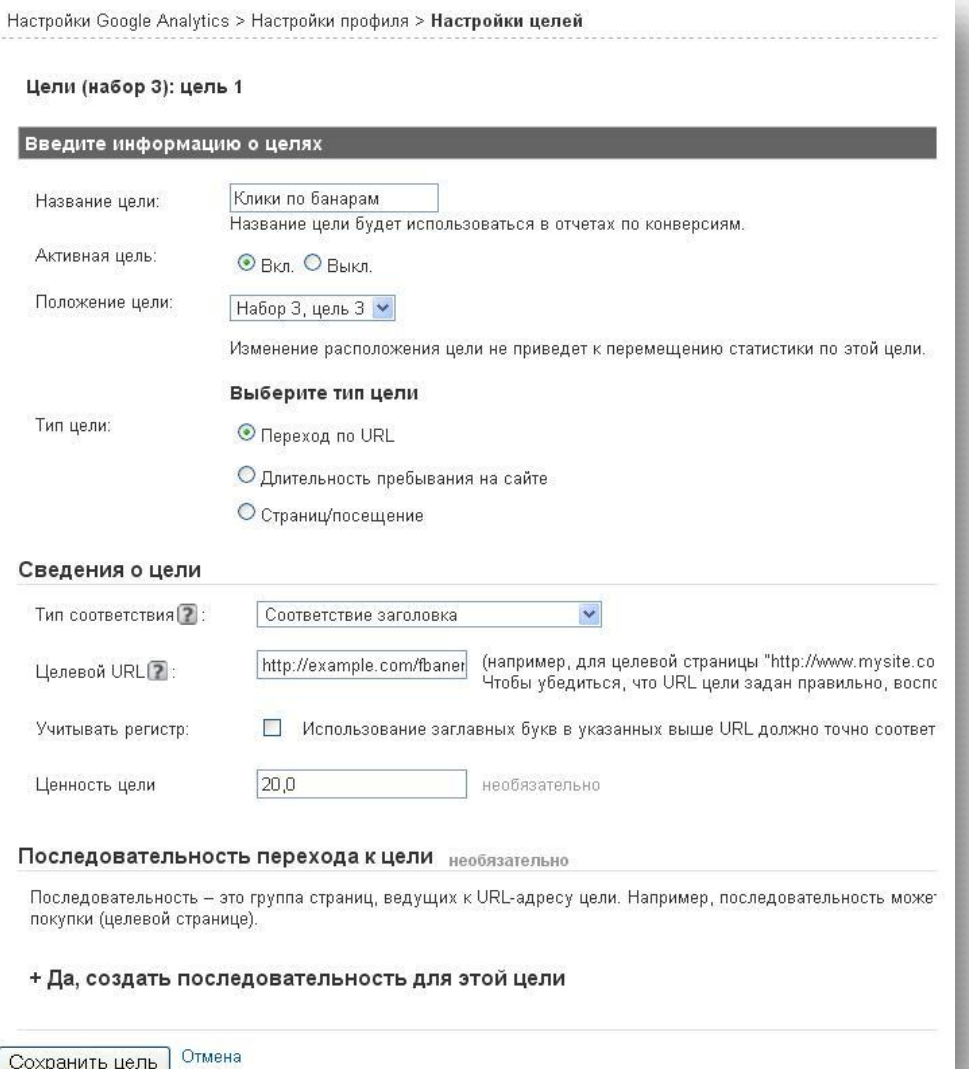

### 4. Назначим цель для нажатия на кнопку «закачать pdf-файл»

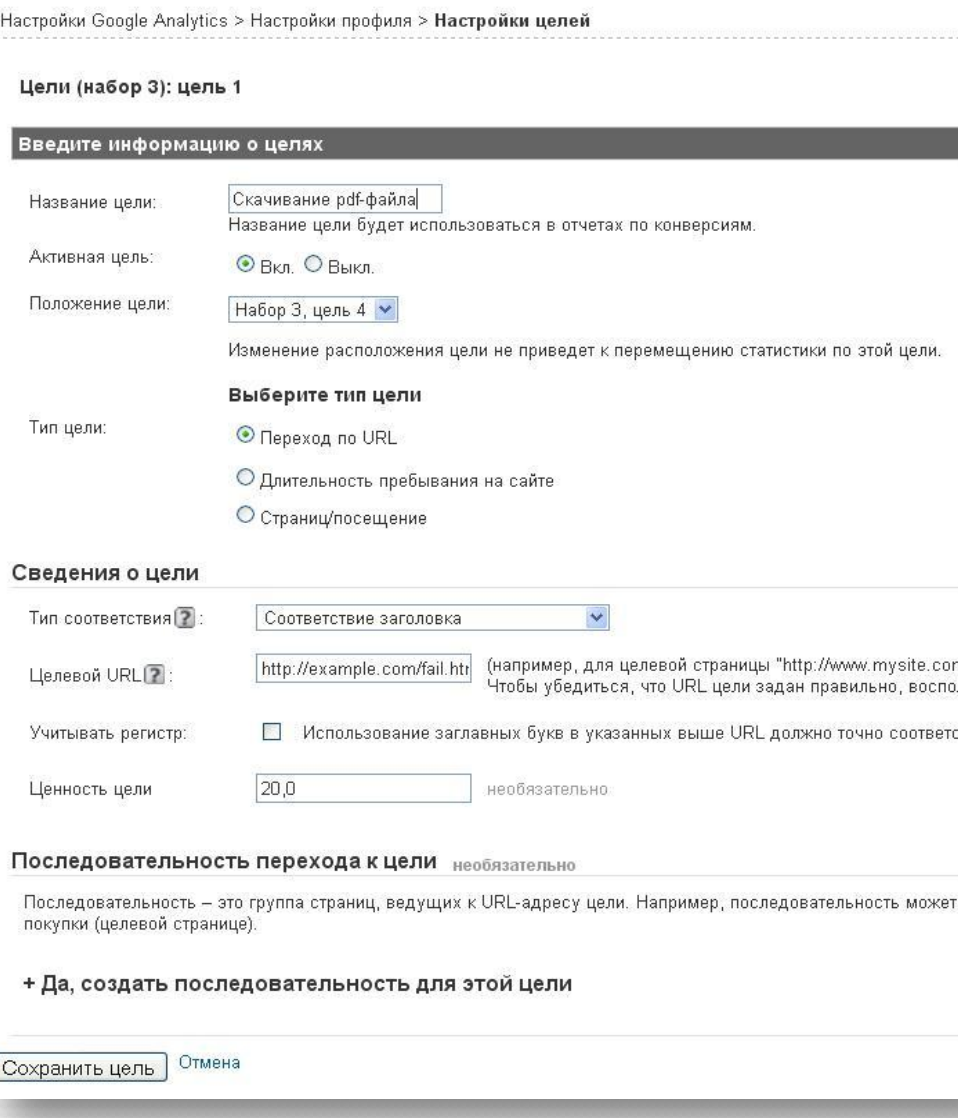

Может пора узнать откуда посетители пришли?

# А что дальше?

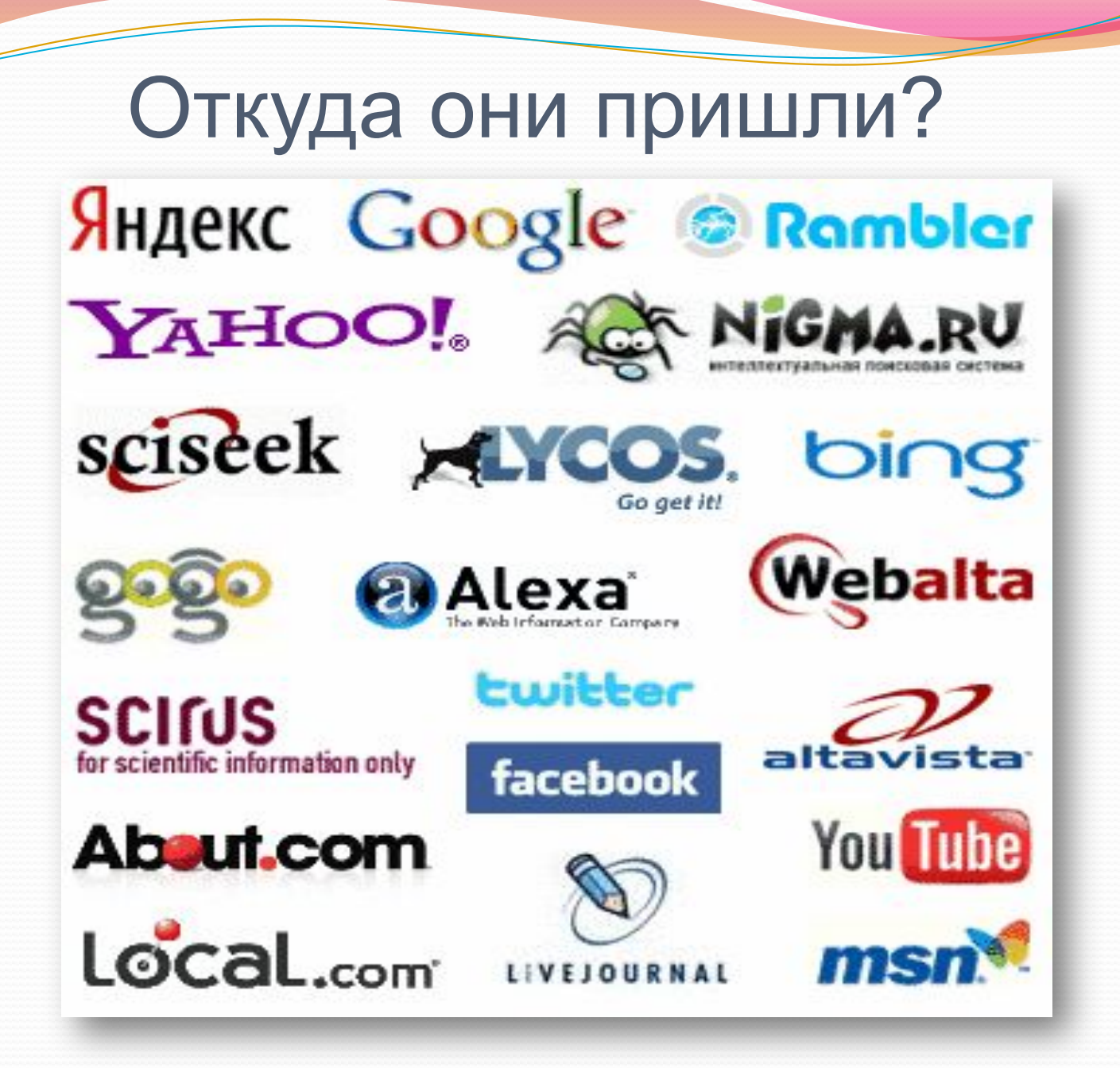

### Поисковые системы

#### **1. Настройка для поисковых системх Рунета**

Добавить в html-код обработчики русских поисковиков. После строки:

var pageTracker = gat. getTracker ("UA-XXXXXX-XX");

Добавляем список в свой html-код:

// Поиск картинок pageTracker.\_addOrganic ( "images.yandex.ru", "q",true); // Поиск по блогам pageTracker.\_addOrganic ( "blogsearch.google.ru", "q",true); pageTracker.\_addOrganic ( "blogs.yandex.ru", "text", true); // Поисковики России pageTracker.\_addOrganic ( "go.mail.ru", "q"); pageTracker.\_addOrganic ( "nova.rambler.ru", "query"); pageTracker. addOrganic ( "nigma.ru", "s"); pageTracker. addOrganic ( "webalta.ru", "q");

и т.д.

У вас есть поддомен? Может ваши посетители приходят оттуда?

**MARK** 

**BANK** 

### Или туда уходят?

**2. Отслеживание домена и поддомена в одном профиле** а) после строки:

var pageTracker = \_gat.\_getTracker ("UA-XXXXXXX-XX"); б)добавляем строку:

pageTracker. setDomainName (".example.ru");

*.example.ru* **-** указан ваш домен с точкой вначале.

в) установить полученный html-код на все страницы доменов.

### А вы знаете какой путь прошли посетители чтобы попасть на сайт?

<u>a parti antico provinciamente </u>

# http://www

**Internet** 

### **3. Показать полный путь источника** а) Создать фильтр

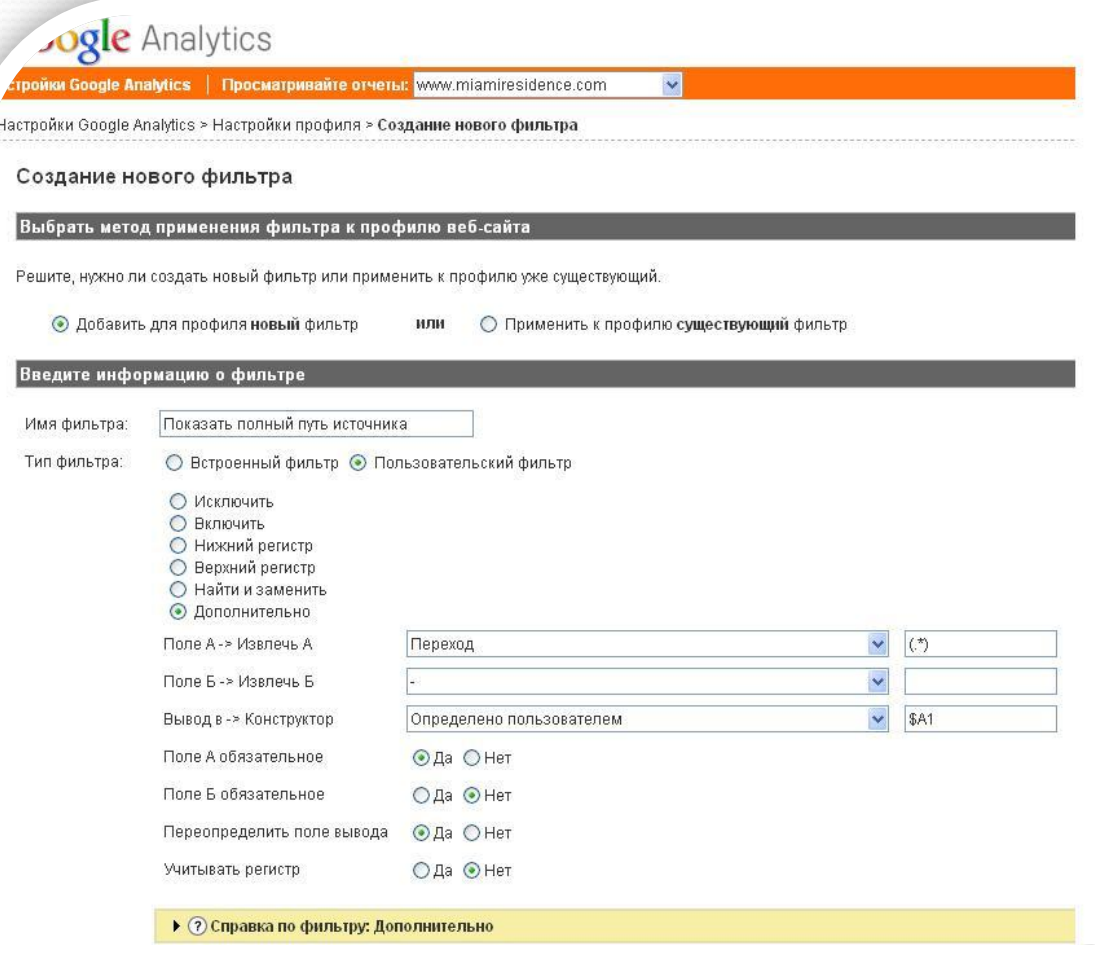

б) В отчете по источникам трафика, нажать на нужный сайт. Для него откроется список источников. в) В выпадающем меню «Размеры», выбрать пункт «Переменная, определенная пользователем…» (она внизу списка).

# А что дальше?

От общего перейдем к частному! Разобьем все по группам, чтобы проанализировать более детально полученные данные!

# А кто ваши посетители? Мужчина или женщина, зарегистрированы они или нет?

### Сегментация по полу посетителя и зарегистрирован ли он

На первой странице после регистрации (та самая thankyou for registration.html ) необходимо добавить:

#### **pageTracker.\_setCustomVar(**

 **1,** // Эта переменая помещена в первый слот  **"Users",** // Имя пользовательской переменной  **"Registered",** // Введено значение переменой "Users"  **1** // Указан контекст переменой – "visitor-level"

**);**

#### **pageTracker.\_setCustomVar(**

 **2,** // Эта переменая помещена во второй слот  **"Gender",** // Имя пользовательской переменной  **"\$Gender",** // Введено значение "Gender", а именно "Male" или "Female"  **1** // Указан контекст переменой - "visitor-level"  **);**

```
pageTracker._trackPageview();
```
### Сегментация по источникам трафика

#### Поисковый трафик Прямой трафик

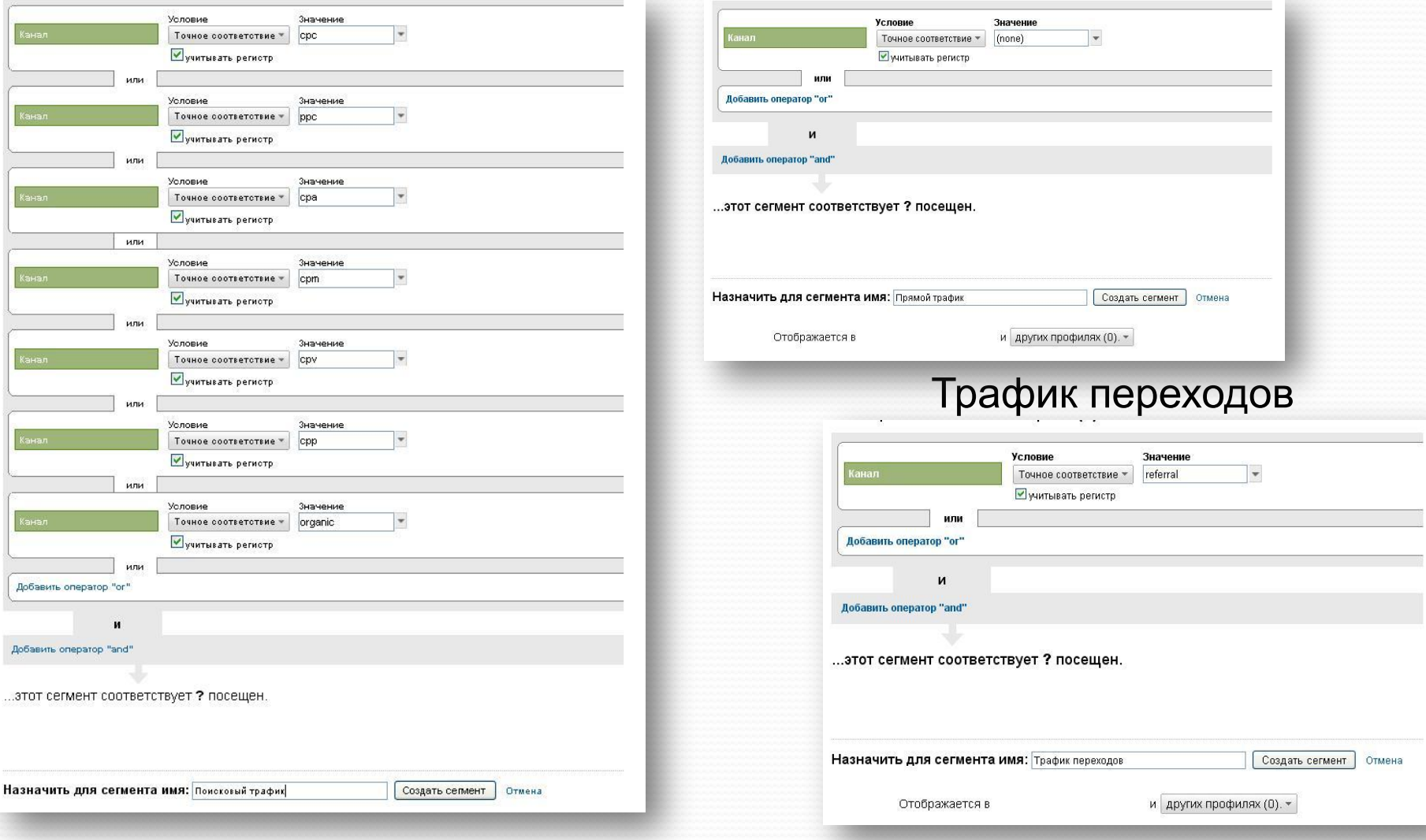

### Сегментация по источникам трафика

Бесплатный поисковый трафик с показателем отказа равным 0%

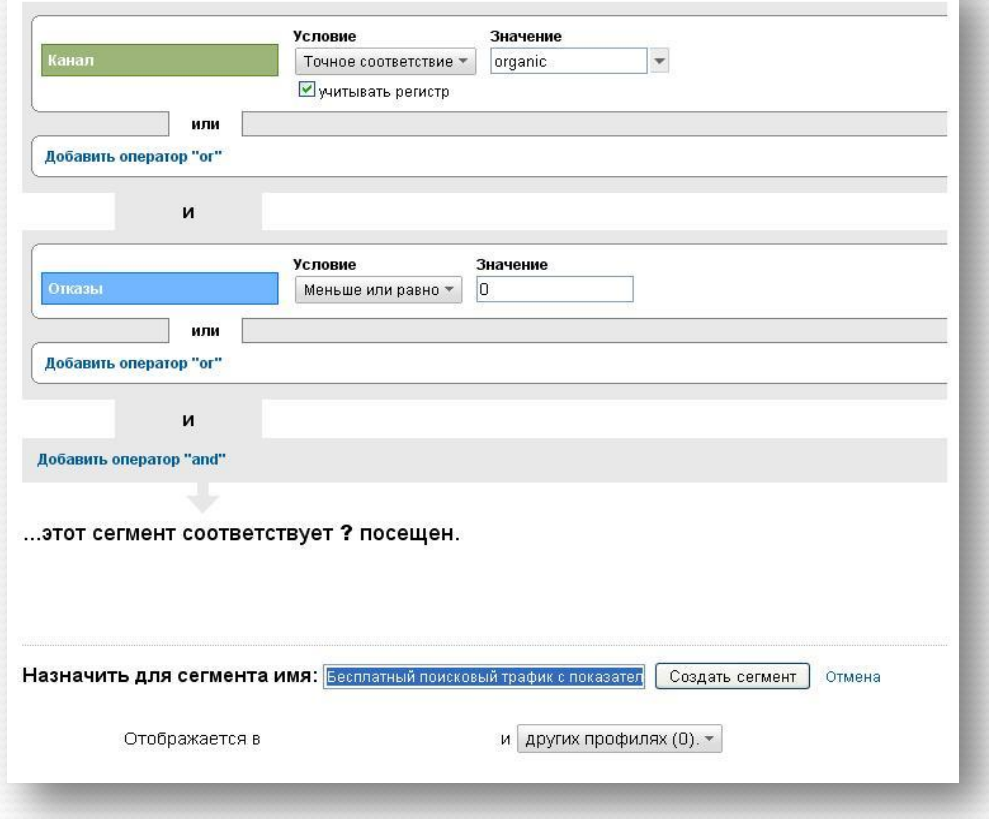

Платный поисковый трафик с показателем отказа равным 0%

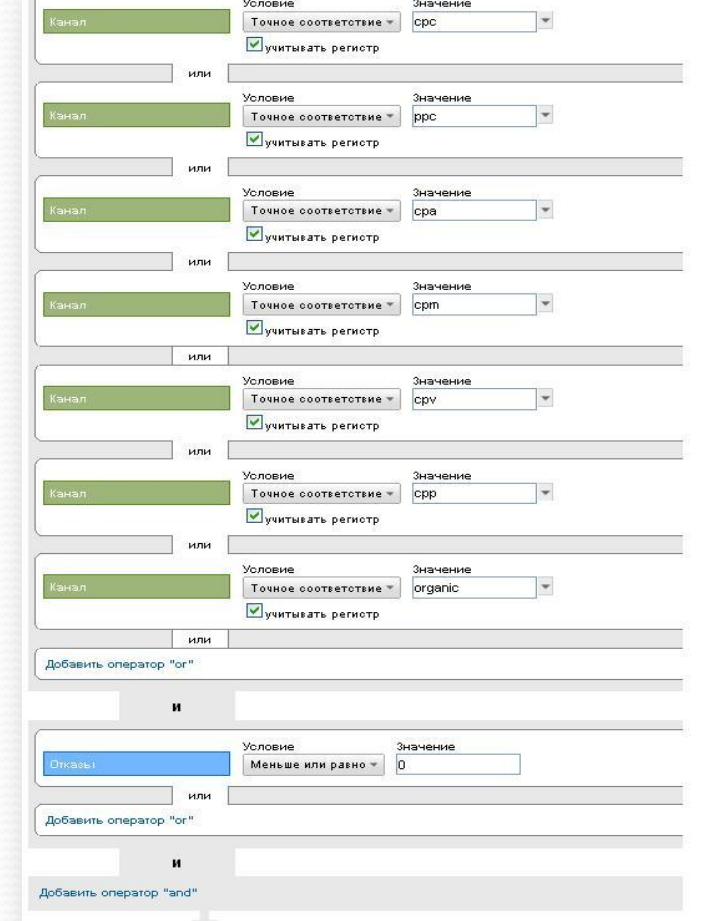

# **Спасибо за внимание! Можете задавать Ваши вопросы!**

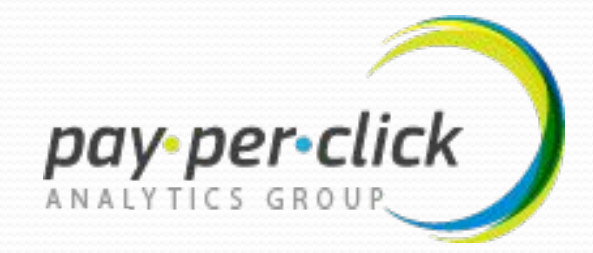

www.ppcanalyticsgroup.com

phone: + 38 (0542) 61-71-75

email: support@ppcanalyticsgroup.com

Skype: vusva861

ICQ: 204-274-418

### **Наши услуги**

*Контекстная реклама*

•Управление контекстной рекламой •Оптимизация контекстной рекламы

*Веб-аналитика*

- •Установка и настройка системы веб-аналитики
- •Суппорт по вопросам вебаналитики
- •Консультации по анализу интерпретации отчетов